## 1.支払手続きを行う

使用料は利用日以降に支払可能となりますので期限までにお支払いください。 支払方法には、次の方法があります。

- (1) 現金払い(複合施設はなのわ会計課などでお支払い)
- (2)システム上からクレジットカード払い
- (3)コンビニ決済
- (4) ペイジー決済 (インターネットバンキング、ATM 払い)
- (5)システム上から PayPay 払い
- (注)上記(1)~(5)の支払方法は、システムで選択できます。 一度システム上で選択した支払方法は、変更することができません。 支払方法を間違えた場合は、現金でお支払いいただきます。

【すべての支払方法で共通の操作】

① マイページより「申込みの確認・取消」を押します。

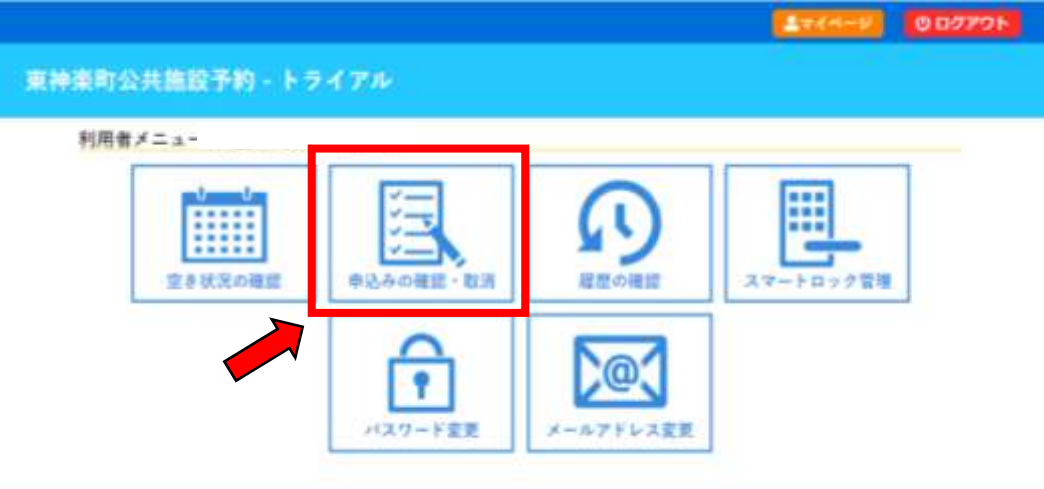

② 予約申し込みの一覧が表示されるので、支払いを行う予約の「お支払い」 を押します。

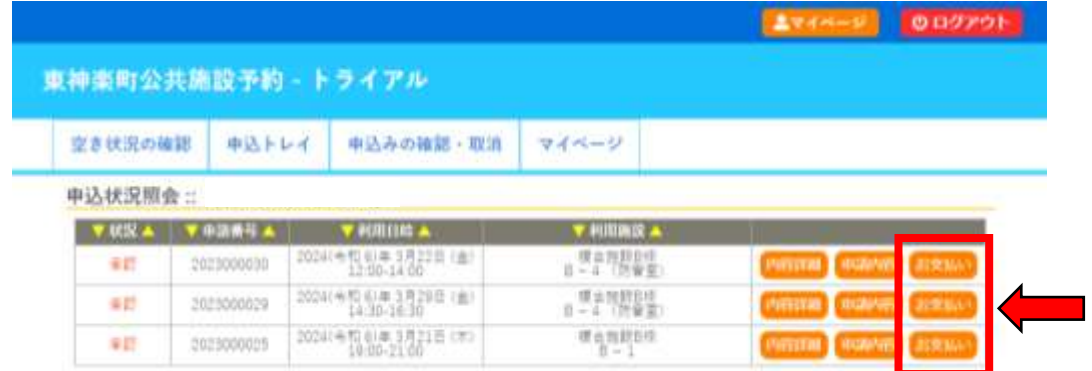

③ 「支払」を押します。

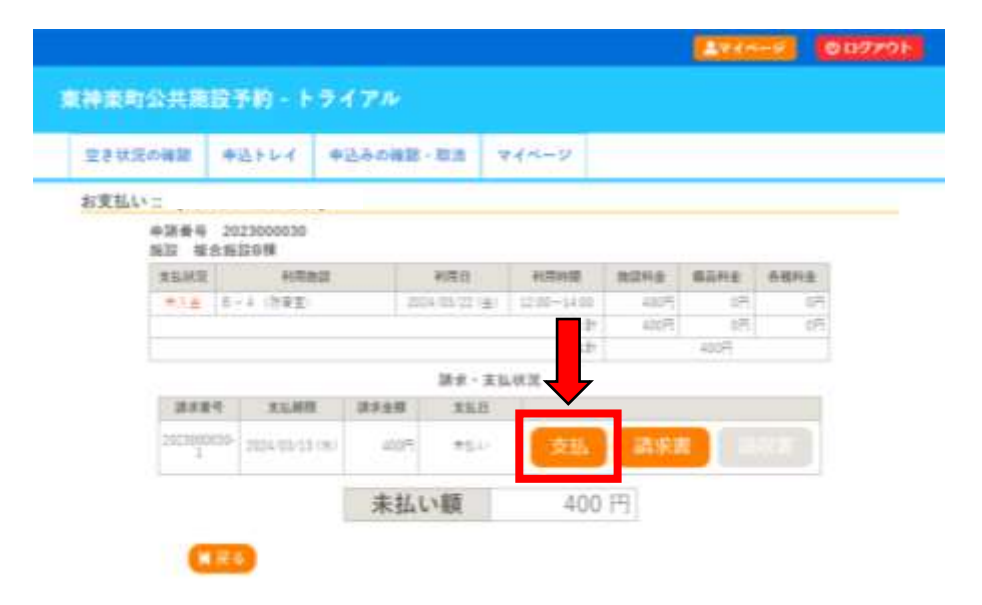

※これ以降の操作は、支払方法によって異なります。

【現金払い(複合施設はなのわ会計課などでお支払い)の場合】 「現金」を選択し、「支払いを申し込む」をクリックする。

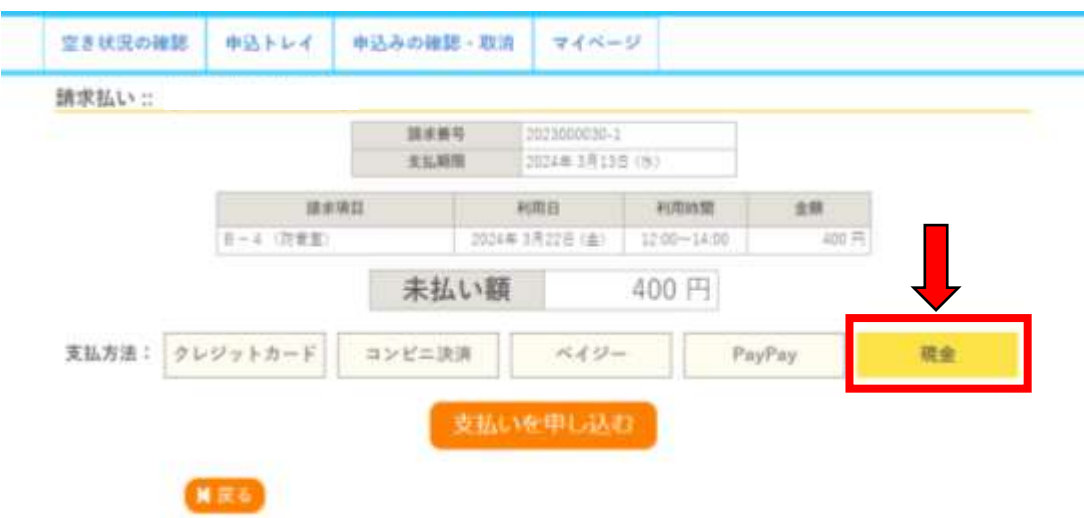

施設管理担当部署(複合施設はなのわ:地域の元気づくり課)で納付書を受け 取り、支払期限までに指定の納入場所でお支払いください。

<納入場所>

複合施設はなのわ会計課、ふれあい交流館、北央信用組合本支店、 東神楽農業協同組合本支店、北海道銀行旭川市内各支店、 旭川信用金庫旭川市内本支店

## 【システム上からクレジットカード払いの場合】

「クレジットカード」を選択し、カード情報を入力のうえ「支払い行う」をク リックする。

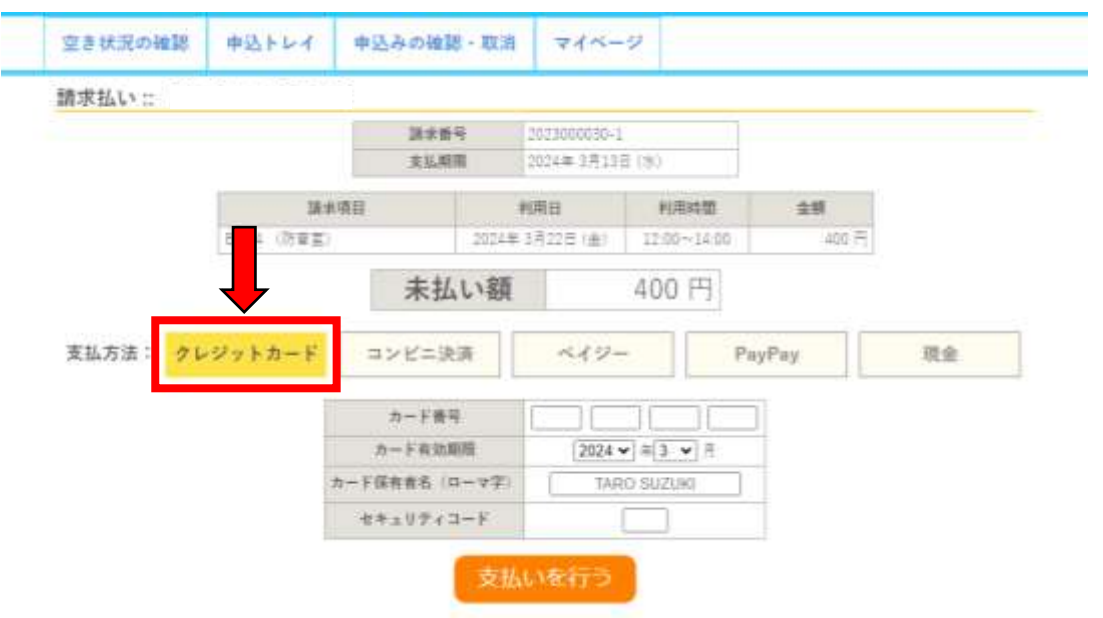

【コンビニ決済の場合】

「コンビニ決済」を選択し、コンビニエンスストアを選択し、「支払いを申 し込む」をクリックする。

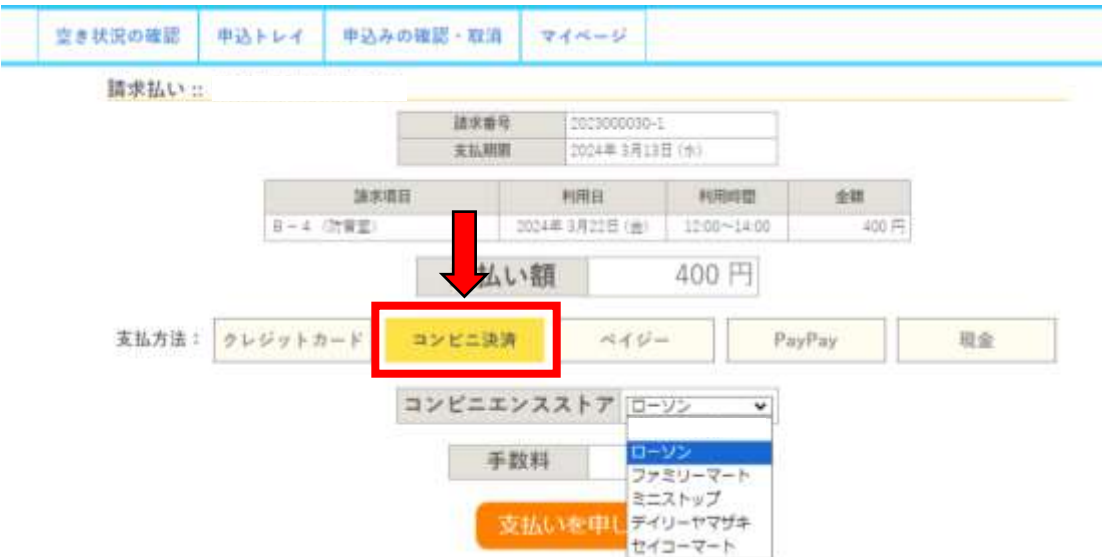

支払期限までに指定のコンビニエンスストアにて表示された受付番号にて お支払いください。

## 【ペイジー決済の場合】

「ペイジー」を選択し、「支払いを申し込む」をクリックする。

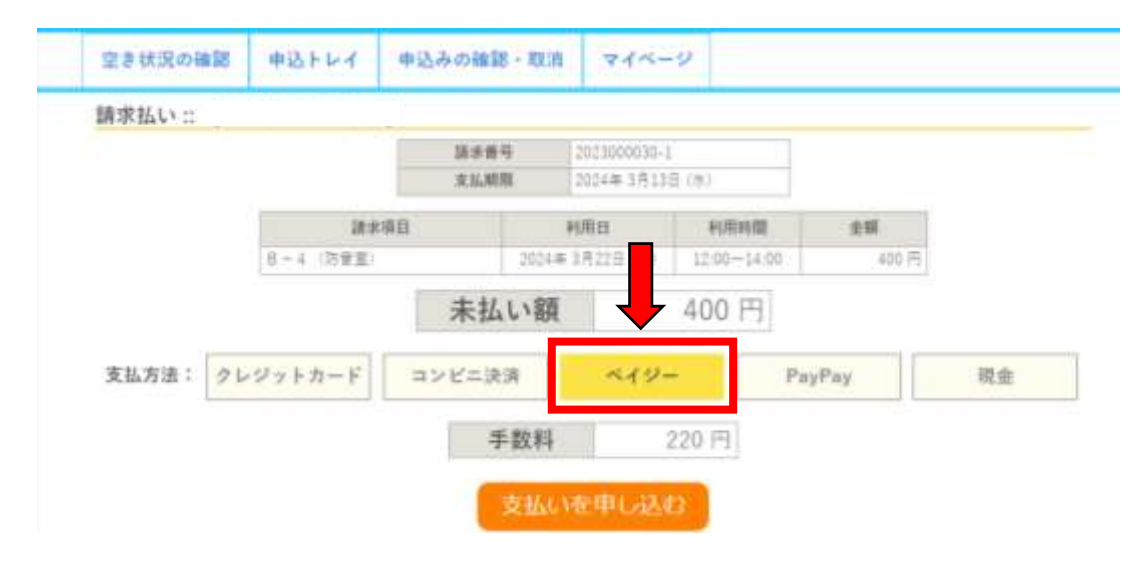

 支払期限までに、ペイジーに対応した金融機関のインターネットバンキン グ又は ATM(ゆうちょ・農業協同組合等)で表示された収納機関番号・お客 様番号・確認番号にてお支払いください。

【システム上から PayPay 払いの場合】

「PayPay」を選択し、「支払いを申し込む」をクリックする。

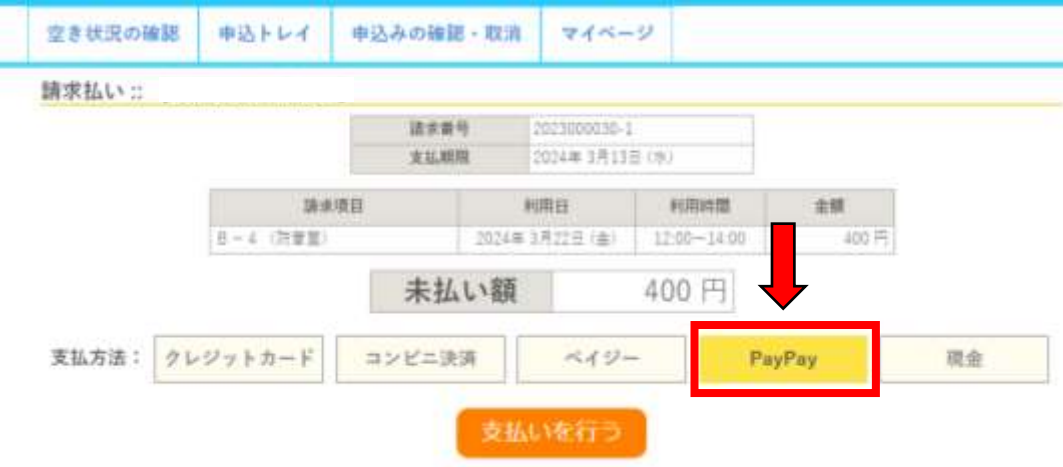

 ※スマートフォンの場合、PayPay アプリが起動します。 ※パソコンの場合は、QR コードが表示されますので、スマートフォンで 読み取ってください。